## HowTo Abonnieren der Schüler-Kalender mit einem Android

möchtest.

Tippe lang den Kalender an, den Du abonnieren

2

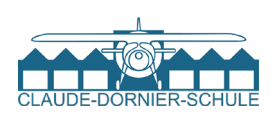

#### 1

Gehe mit Deinem Smartphone auf die Webseite **cds-fn.de**. Tippe hier aufs **Menü** und klicke auf **Organisatorisches** → **NÜTZLICHES** →

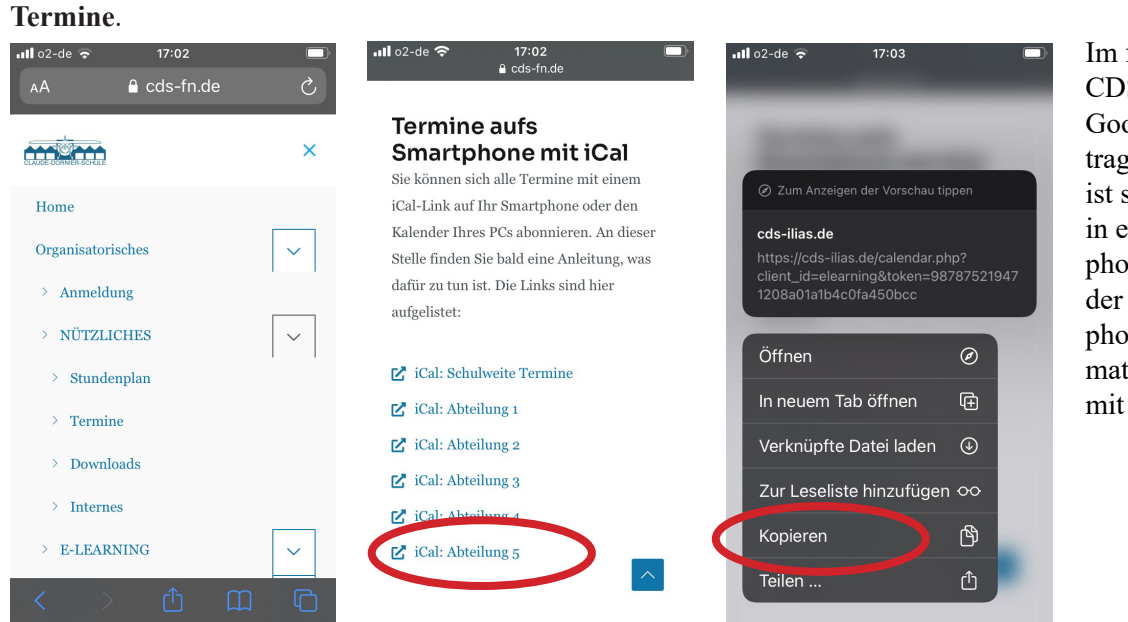

Im folgenden werden die CDS-Kalender zu einem Google-Kalender übertragen. Dieser Kalender ist sowohl online als auch in einem Android-Smartphone verfügbar und jeder, der ein Android-Smartphone benutzt, hat automatisch ein Google-Konto mit Kalender.

### 4

Gehe auf https://www.google.com. Klicke auf *Anmelden*. Wähle Dich in Dein Google-Konto ein. Klicken Sie auf den Button *Google-Apps.* Rufe die Kalender-App auf. Klicke auf *weitere Kalender.*

### 5

3

Tippe auf **Kopieren**, um die iCal-URL zu kopieren.

Füge die gespeicherte iCal-Adresse hier ein.

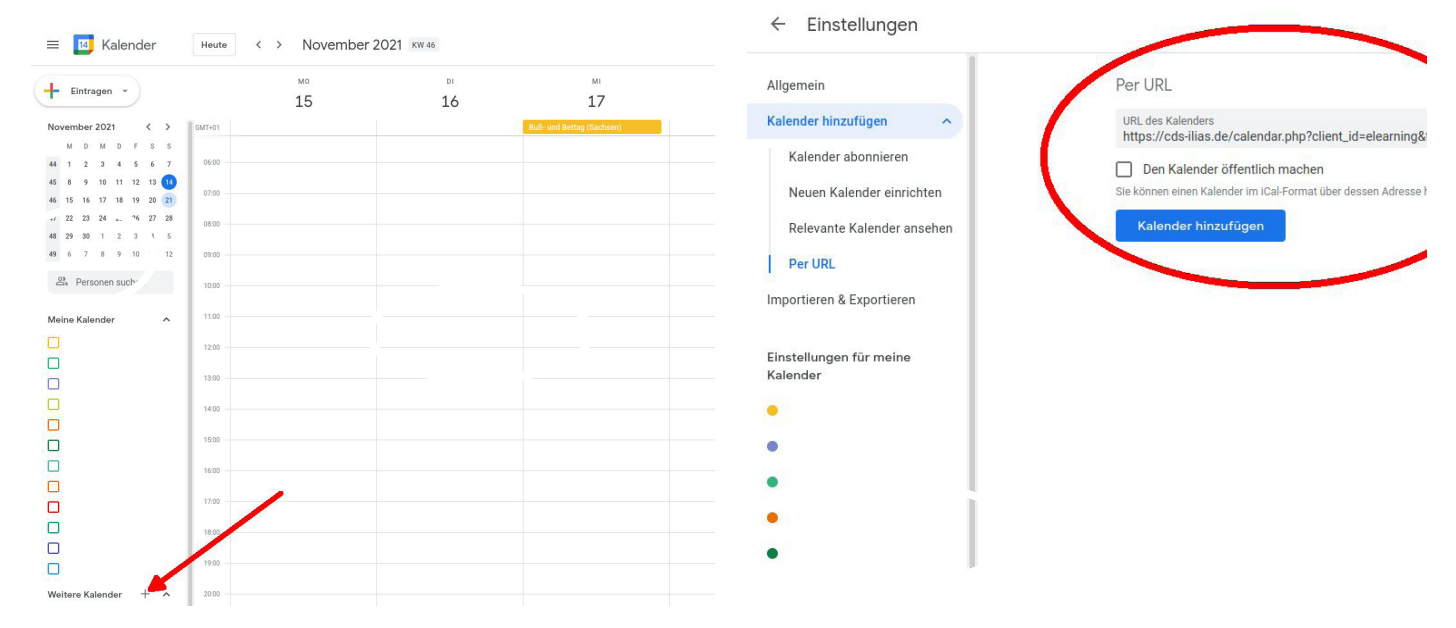

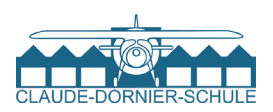

## 6

Nun werden die Termine aller CDS-Kalender, die in ILIAS angenommen und aktiv geschaltet wurden im Google-Kalender angezeigt.

 $15$ Eintragen v  $\overline{a}$ 44 1 2 3 4 5 6 7<br>45 8 9 10 11 12 13 10<br>46 15 16 17 18 19 20 21<br>47 22 23 24 25 26 27 28  $49.6$  $\overline{12}$  $\frac{33}{20}$  Pers  $\lambda$ Meir 0000000000 13:0  $140$ 15:00 1600 17:00 18:00  $\Box$  $\Box$ 19.0 ede<sub>r</sub>iliae e

7

Aktiviere im Android-Kalender den CDS-Kalender.

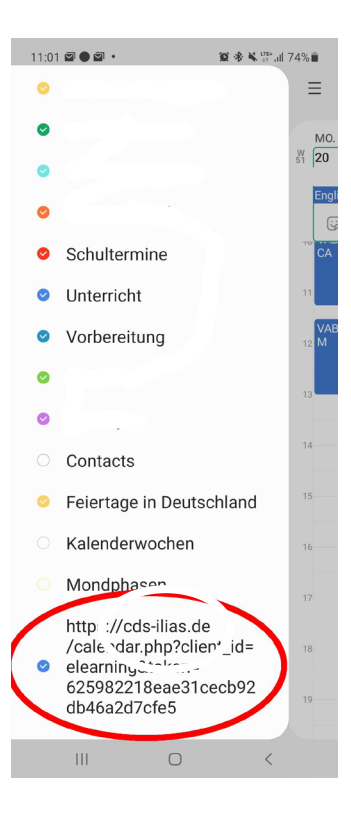

# 8

Wiederhole die Schritte für alle Kalender, die Du abonnieren möchten. Du benötigst den schulweiten Kalender für die Ferientermine, Elternsprechtage usw. Du benötigst den Kalender Deiner Abteilung für Prüfungstermine usw.